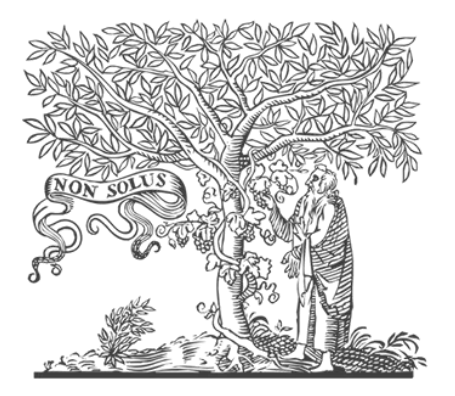

# ELSEVIER **Scopus**

Упутство за креирање

*Scopus Author ID*

# Упутство за креирање Scopus Author ID

## Садржај

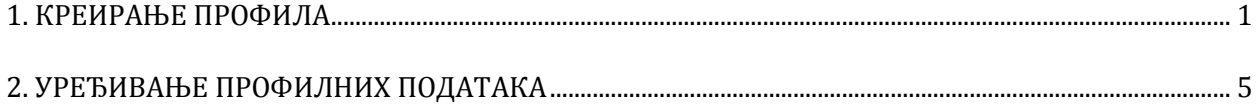

- <span id="page-2-0"></span>1. Процедуру регистрације започети на <https://www.scopus.com/freelookup/form/author.uri>
- 2. Одабрати "*Create account*" за отварање профила.

cookies.

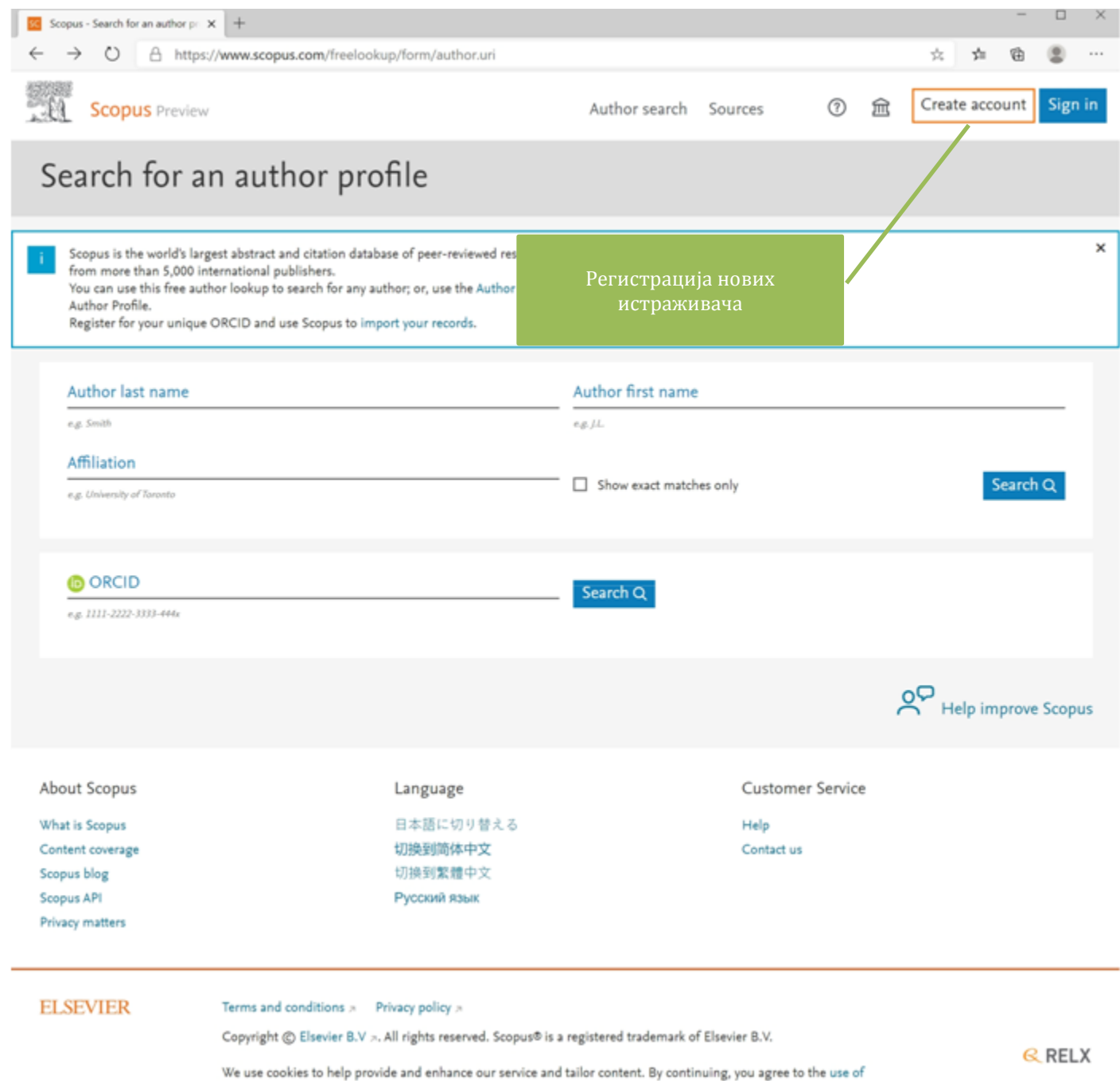

#### 3. Приликом регистрације користити универзитетску *e-mail* дресу.

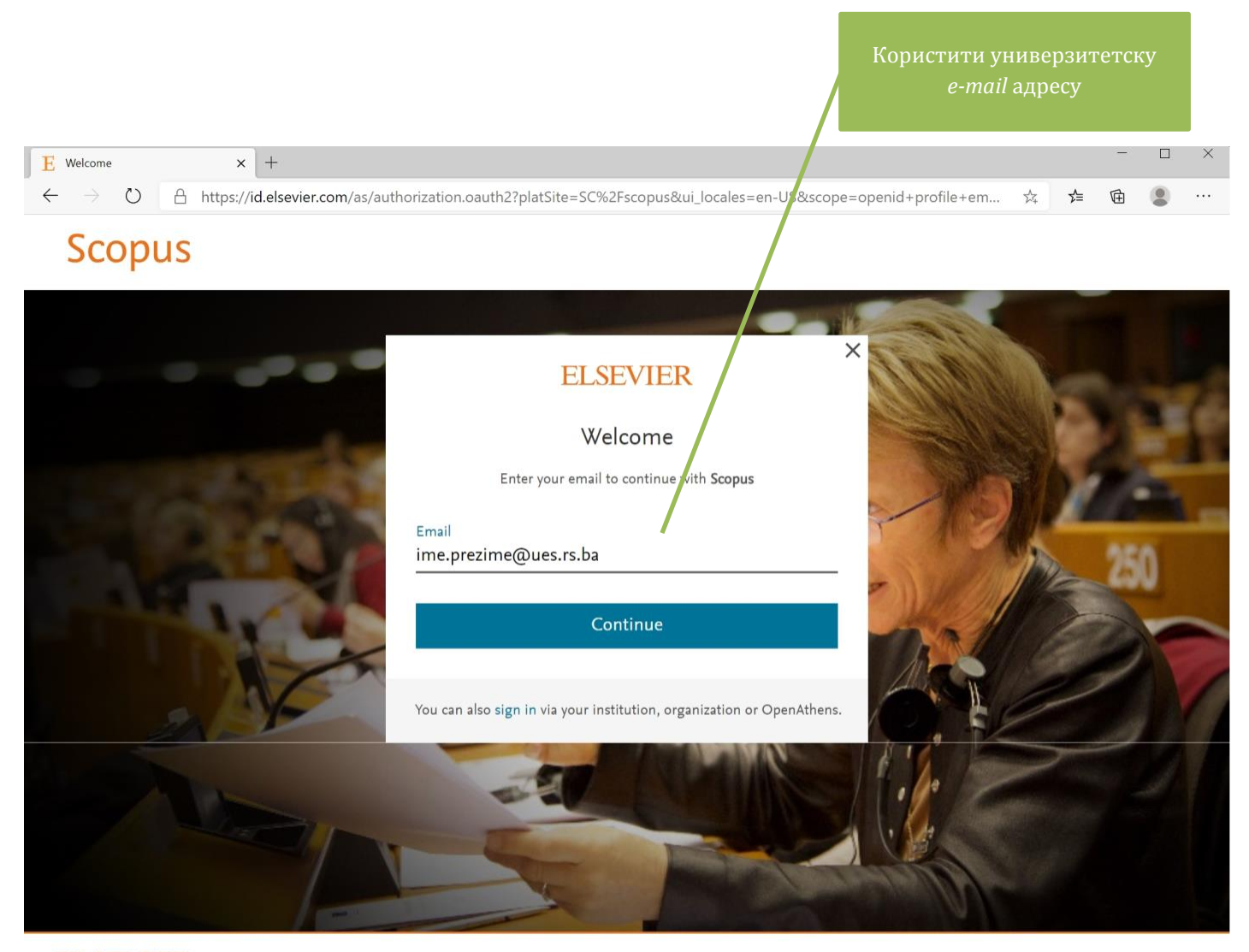

**ELSEVIER** 

About Elsevier Terms and conditions Privacy policy Help We use cookies to help provide and enhance our service. By continuing you agree to the use of cookies.

**B** RELX Group™

#### 4. Унијети име и презиме и лозинку и одабрати "*Register*" за завршетак регистрације.

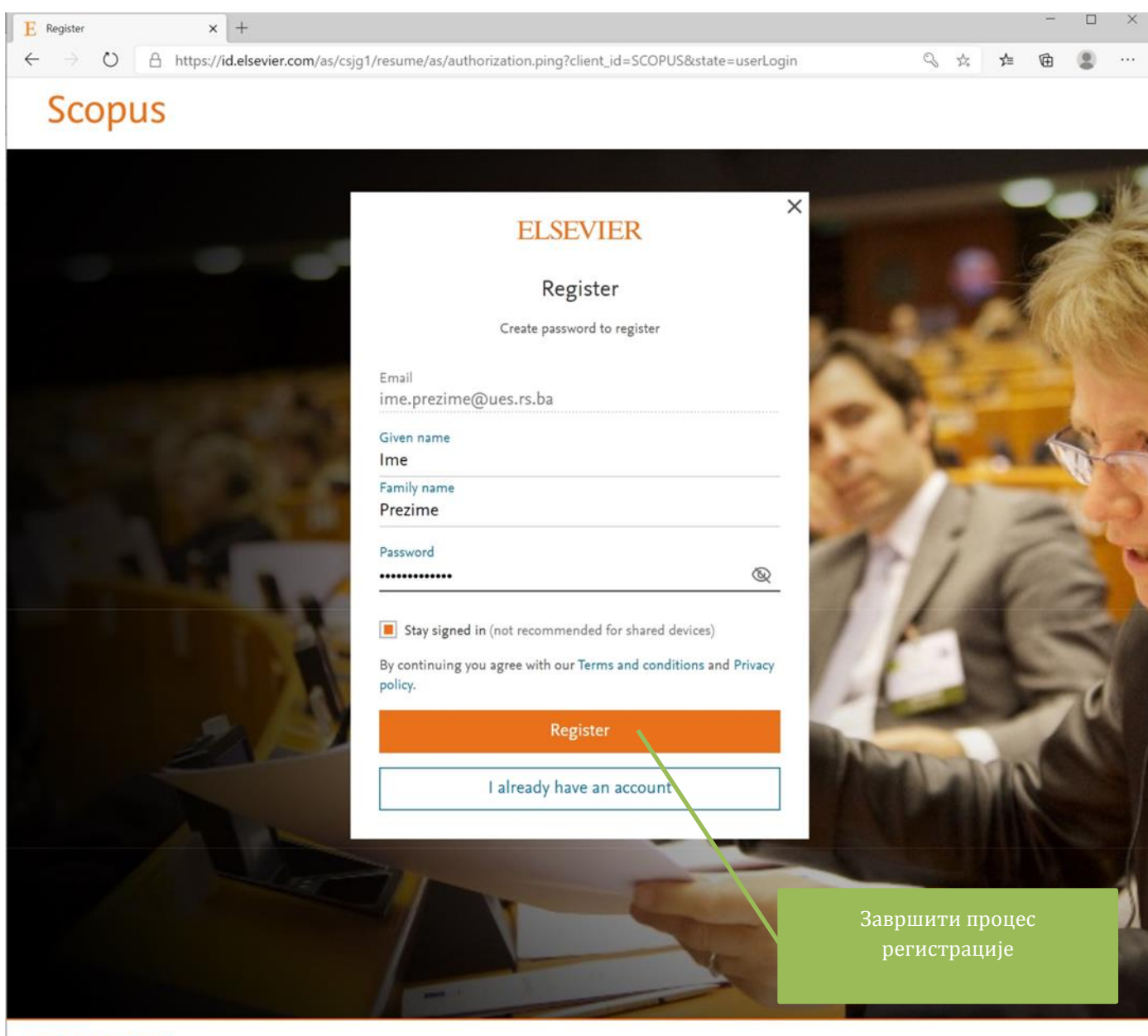

ELSEVIER About Elsevier Terms and conditions Privacy policy Help We use cookies to help provide and enhance our service. By continuing you agree to the use of cookies.

**R** RELX Group™

#### 5. Одабрати "*Continue to Scopus*" да би се приступило профилу.

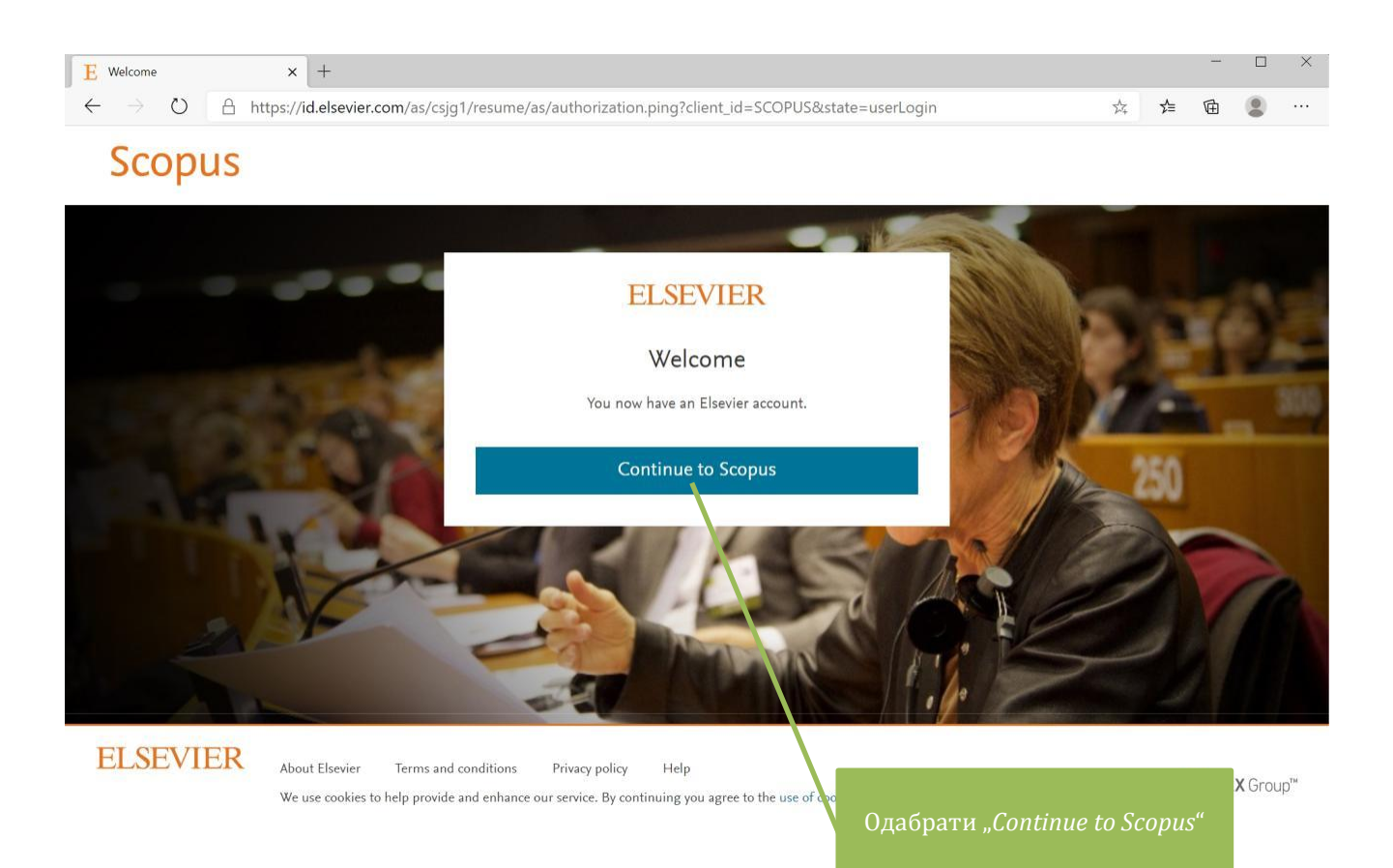

### **2. УРЕЂИВАЊЕ ПРОФИЛНИХ ПОДАТАКА**

<span id="page-6-0"></span>1. Након регистрације, могуће је извршити уређивање профила одабиром ознаке иницијала аутора (у горњем десном углу) и опције "View account".

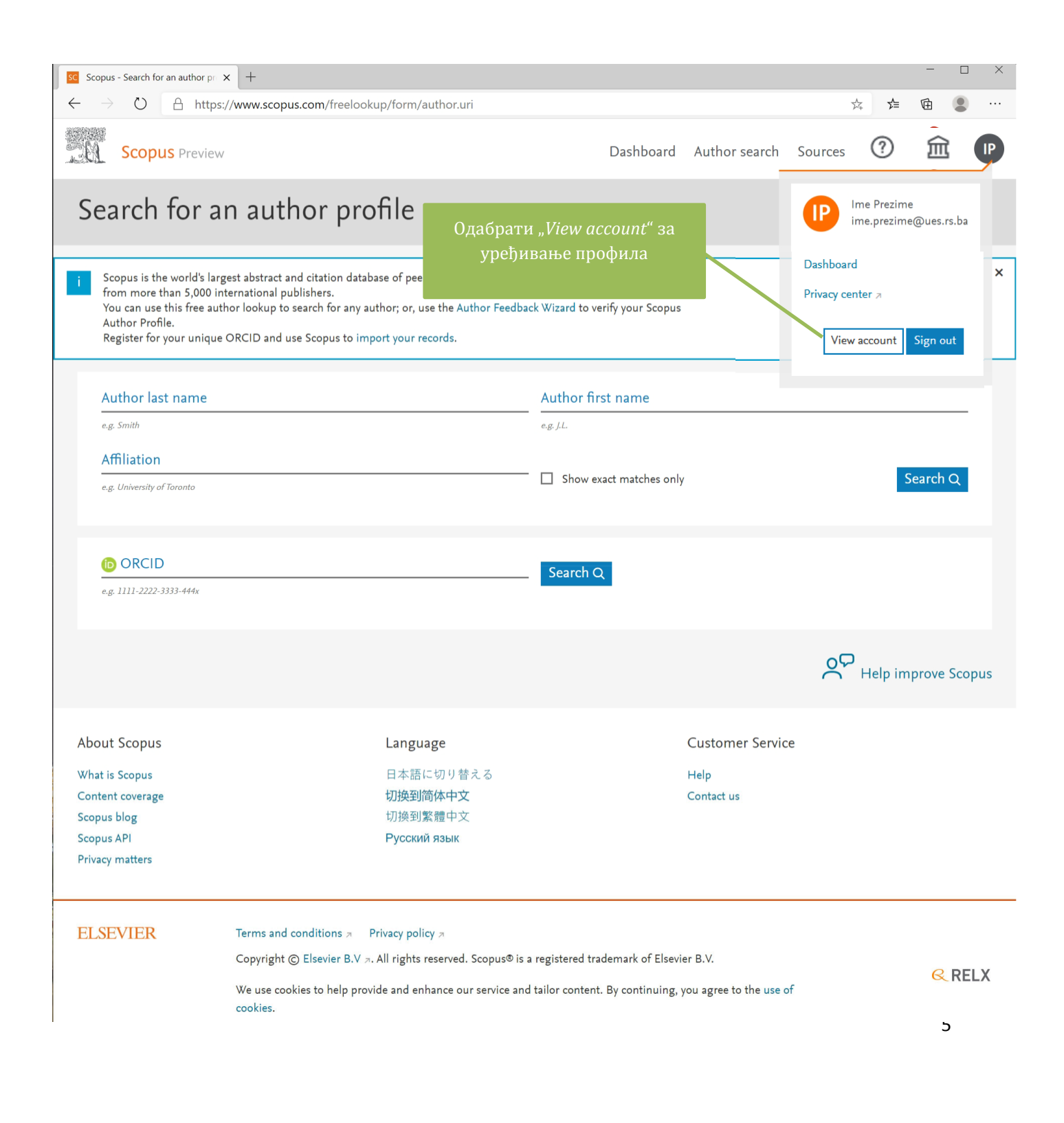

2. Потребно је поново унијети лозинку за приступ, а затим одабрати "*Sign in*".

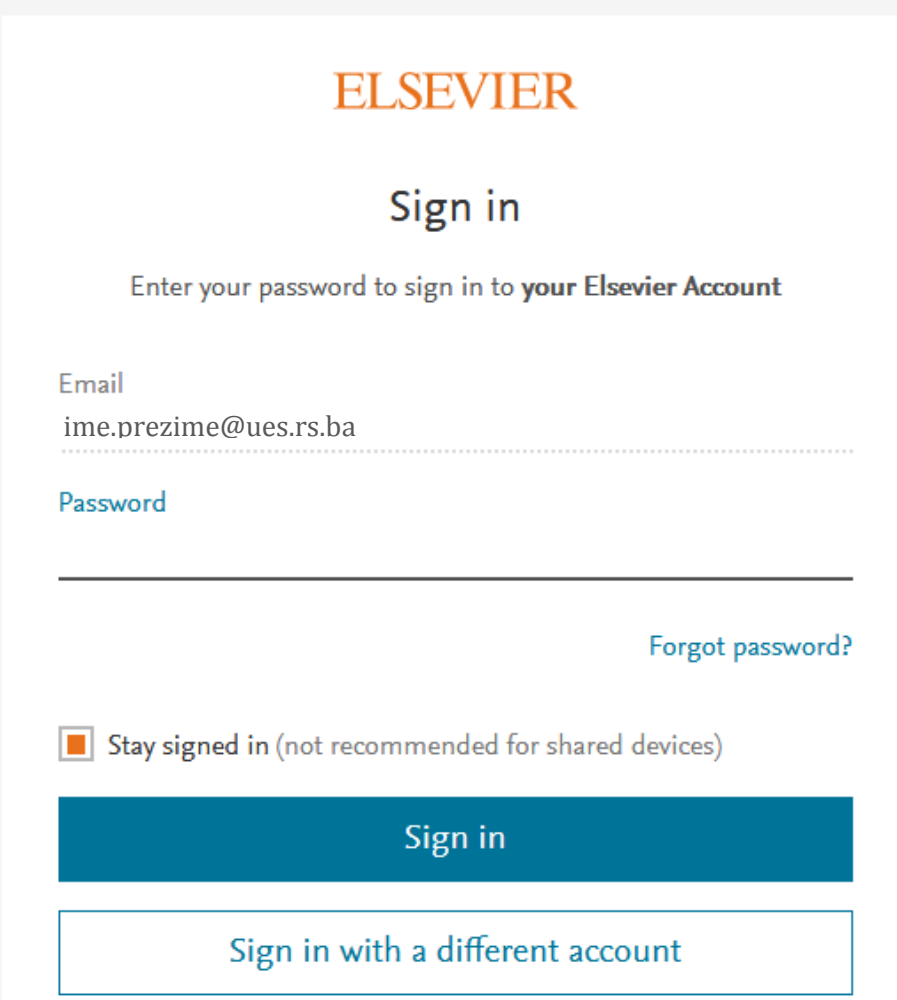

3. Профилни подаци садрже податке о *e-mail* адреси и лозинци. Такође, могуће је унијети податке као су што су звање, научне области, установа запослења и адреса.

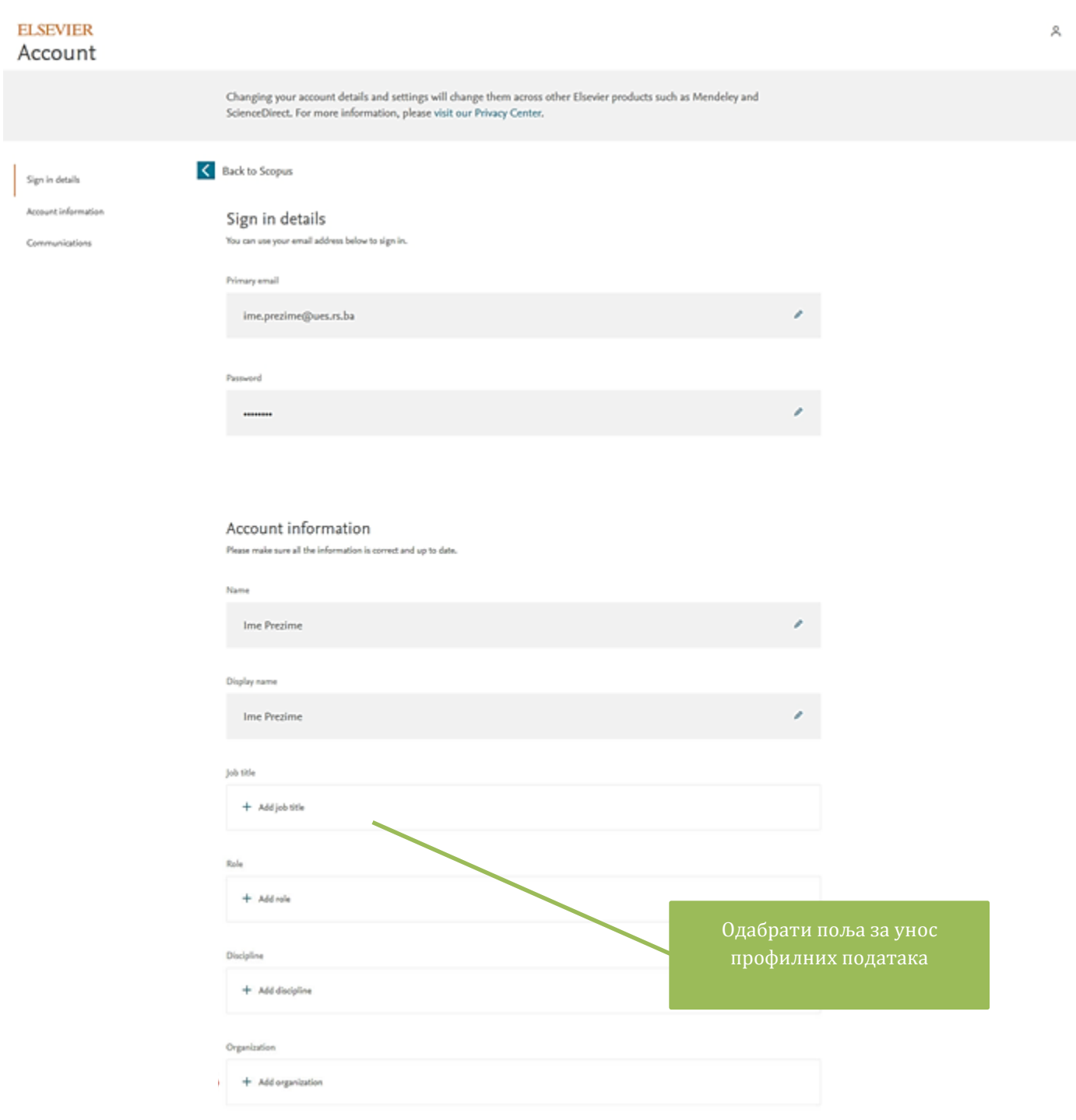

- 4. Након уношења података измјене сачувати одабиром опције "*Save*".
- 5. Обавезно је унијети афилијацију "*University of East Sarajevo*".

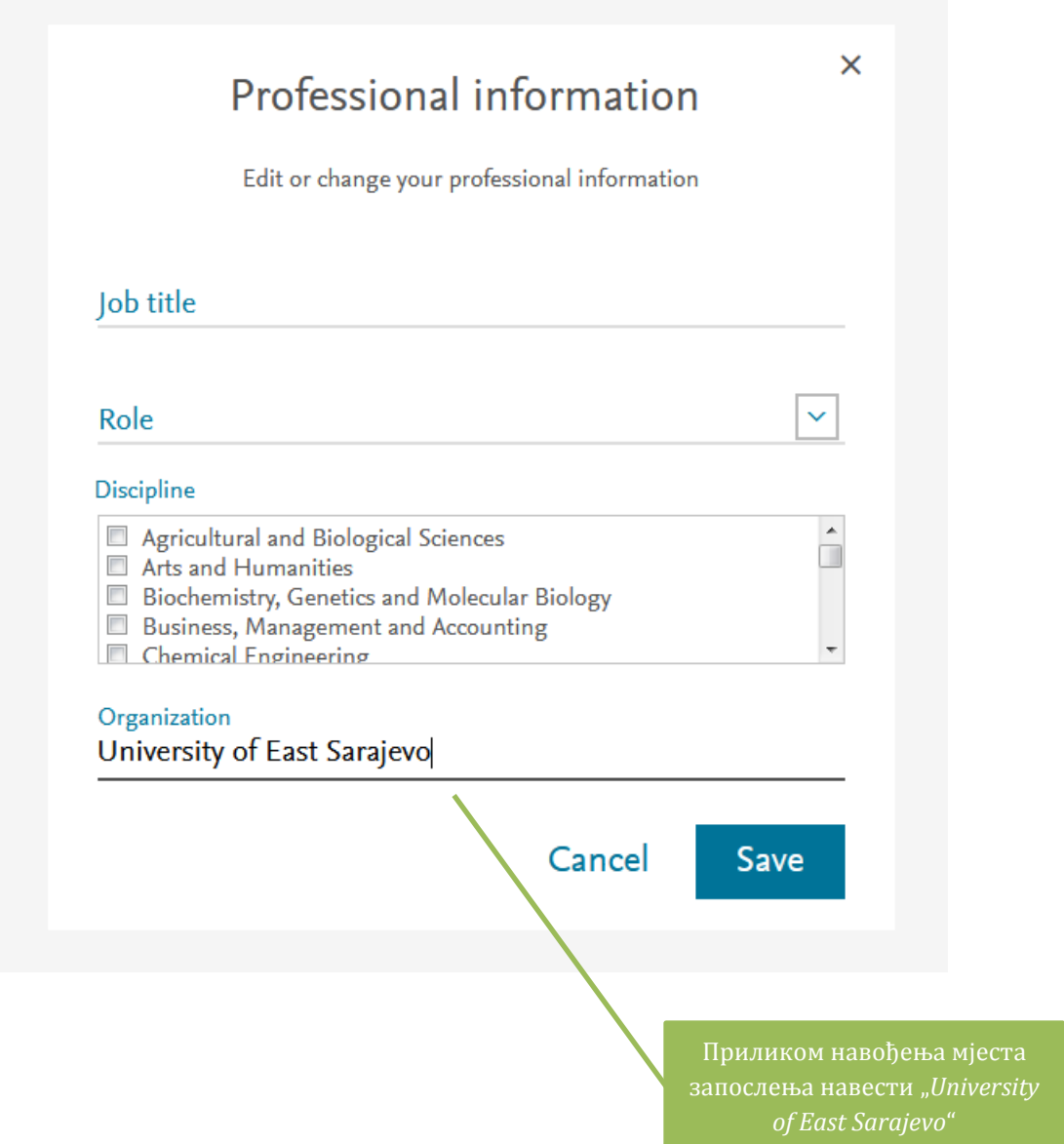